## **Veiledning føring reiseregning – Fagforbundet Trøndelag**

Logg inn i Traveltext, trykk Start reiseregning.

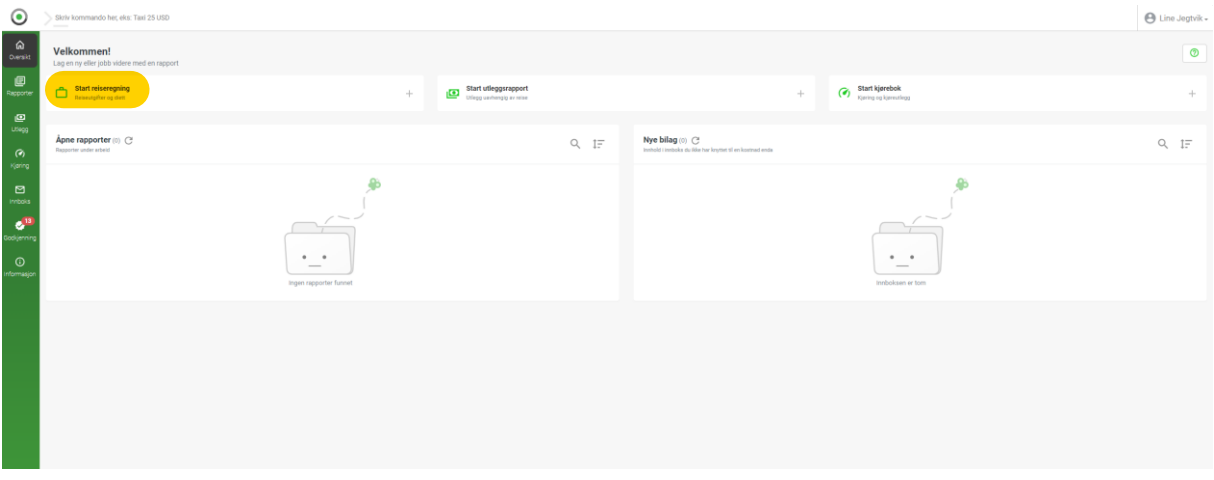

Rapportens navn: er hva du selv vil kalle reiseregningen – Formål: her skriver du hva reisen gjelder – legg inn prosjektnummer – ved første gangs levering, skriv fødsels- og personnummer og kontonummer i Kommentar - FULLFØR

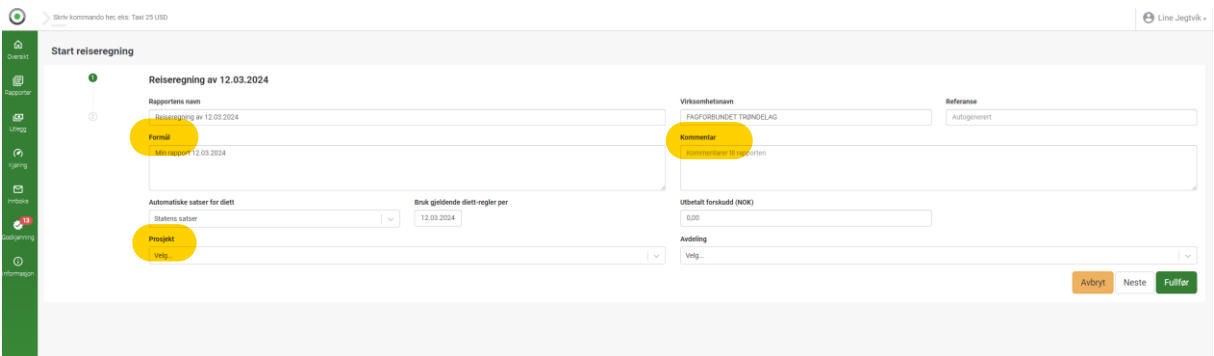

## Skal du ha overnatting/diett klikker du på NORGE

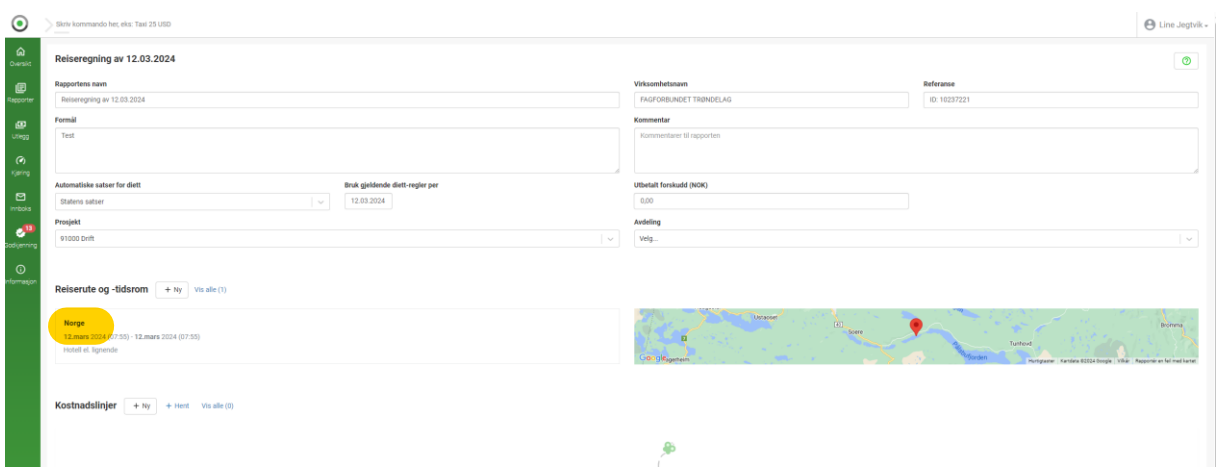

Legge inn dato og klokkeslett for reisen, og hvilke måltider du har fått. Er det overnatting på hotell så er det alltid betalt for frokost, så den skal alltid hukes av i første døgnet. – Lagre endringer

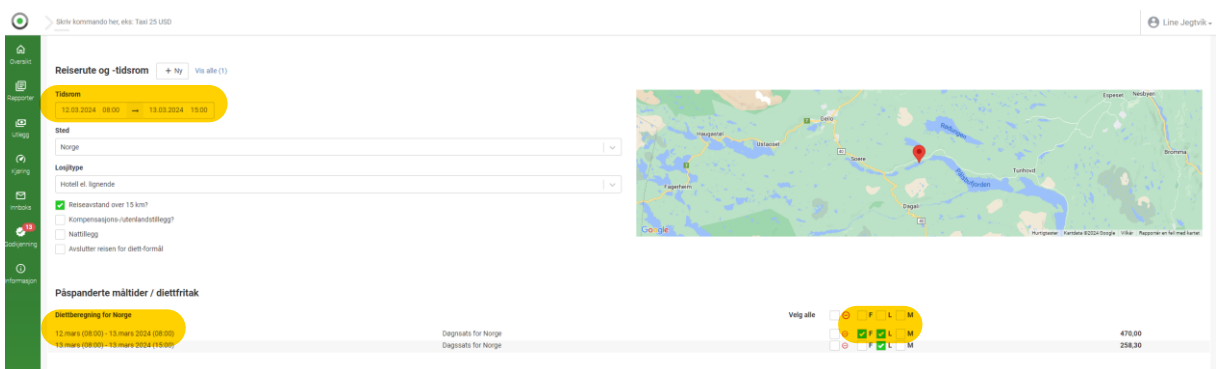

Under kostnadslinjer +Ny, legges andre utgifter inn. Under kostnadstype velges hvilke kostnader det gjelder. Beskrivelse: Kjøring.

Fyll ut Adresse avreisested og Adresse ankomststed. Skriv antall km. eller trykk Estimer kjørerute og distanse. Ved bruk av Estimer kjørerute og distanse, kan du også krysse av for bompasseringer.

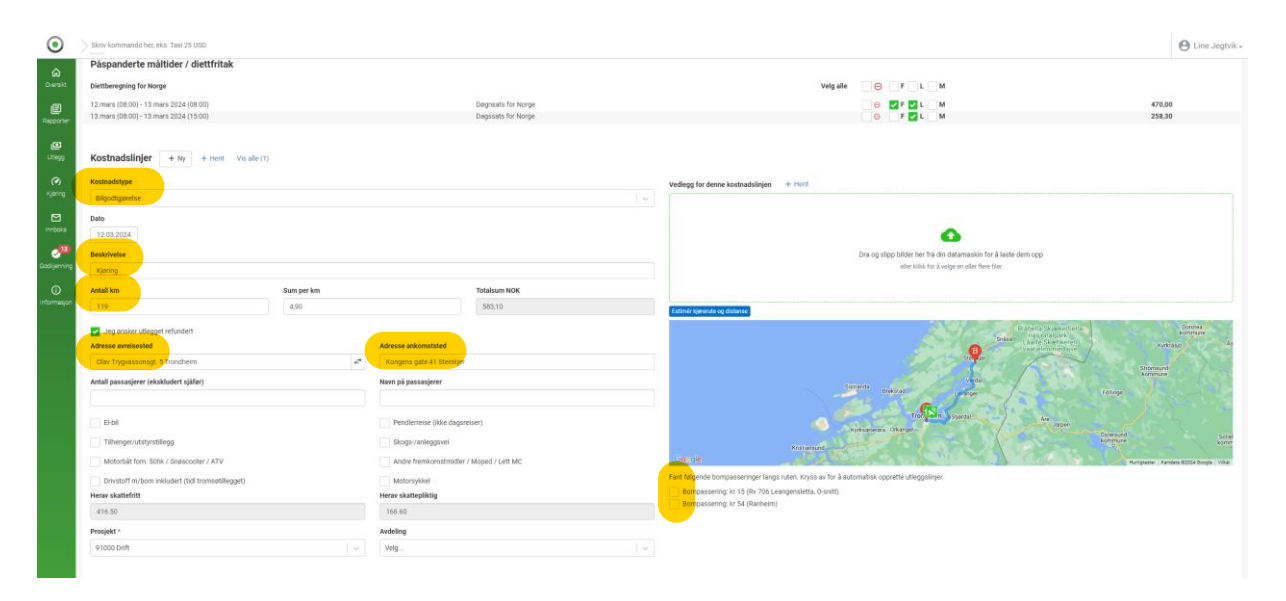

Har du med passasjer hele turen, skriv inn Antall passasjerer (ekskludert sjåfør) og satsen endrer seg med 1 kr.

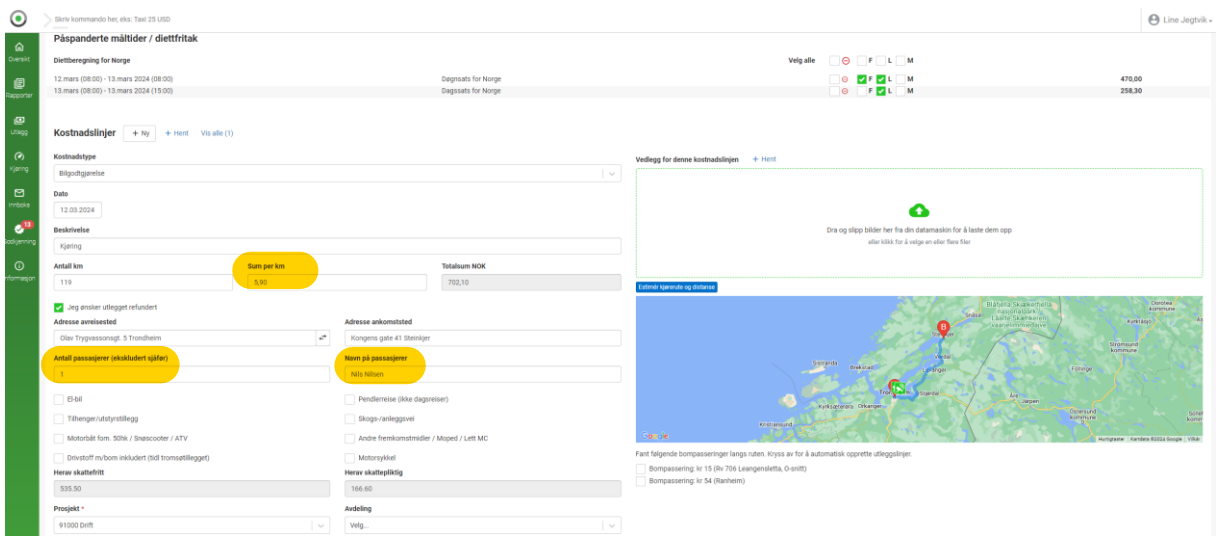

Har du med passasjer på deler av strekning, eller flere passasjerer må det registreres en +Ny linje, sum pr kilometer må endres til 1 kr, antall km, antall passasjerer og navn på passasjerer – Lagre endringer

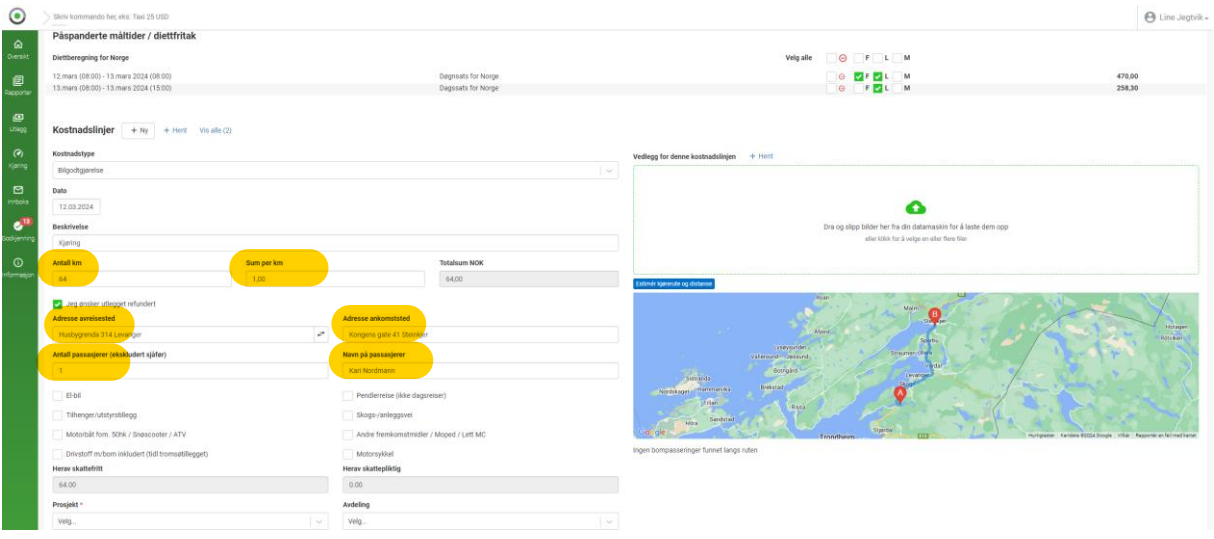

For å registrere retur – Klikk på Vis alle - Klikk på kopier – du får da opp den samme turen en gang til. Gå inn å endre Adresse avreisested og Adresse ankomststed, endre passasjertillegg hvis f.eks. passasjer ikke sitter på tilbake.

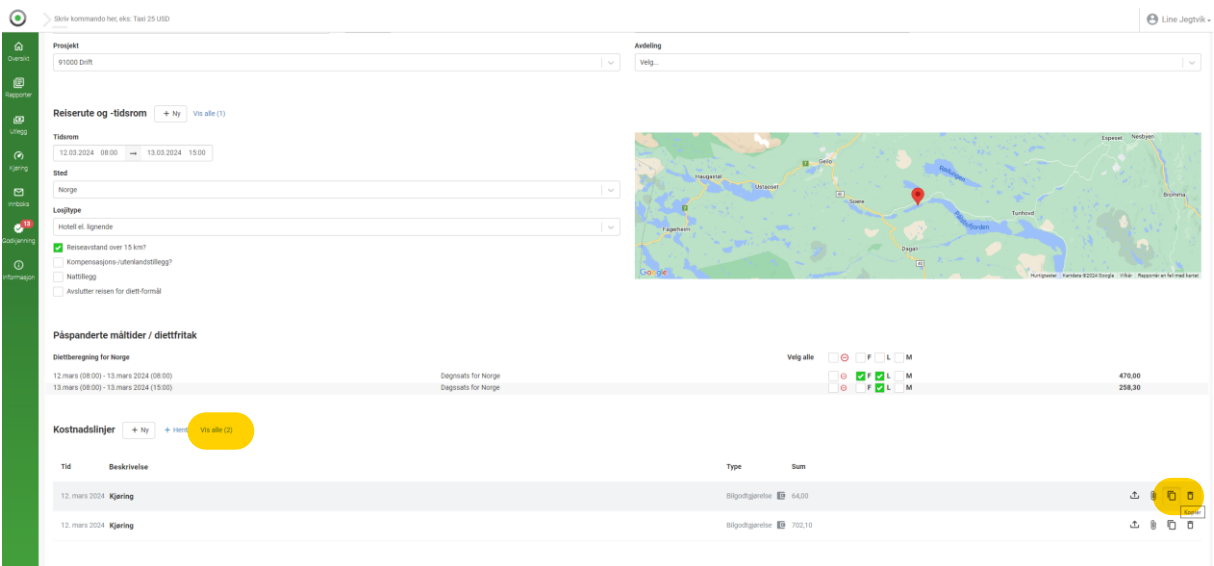

Parkering/tog/buss ol. – registreres på samme måte. Velg riktig kostnadstype og skriv hva utlegget er under beskrivelse – Husk å legg ved kvittering der vi krever det - Lagre endringer

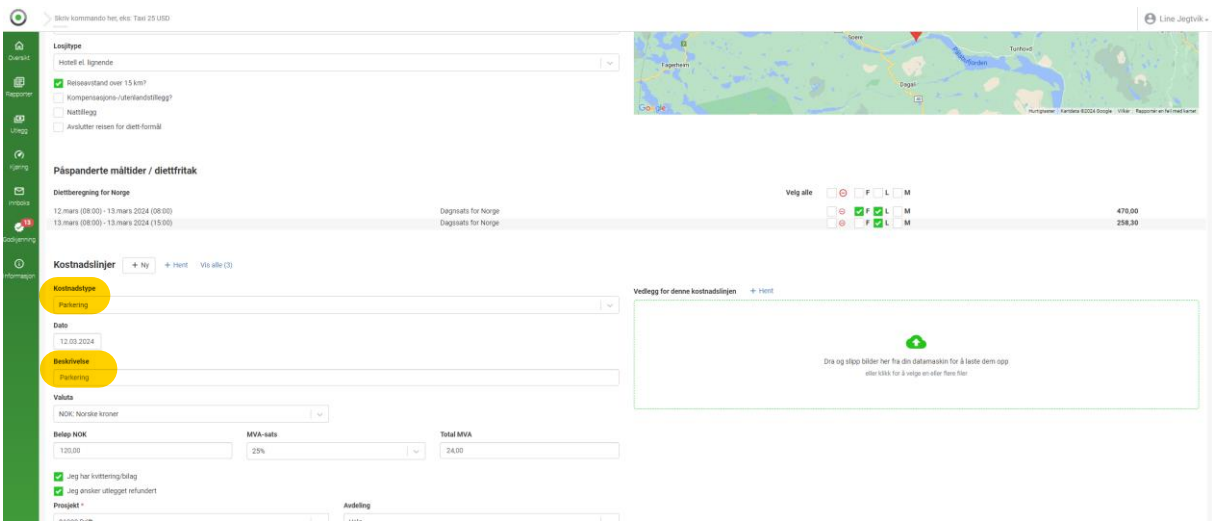

Under Vis mer får du opp en samlet visning av hva som er lagt inn. Eller så kan du gå til «hent PDF» og få opp en rapport der.

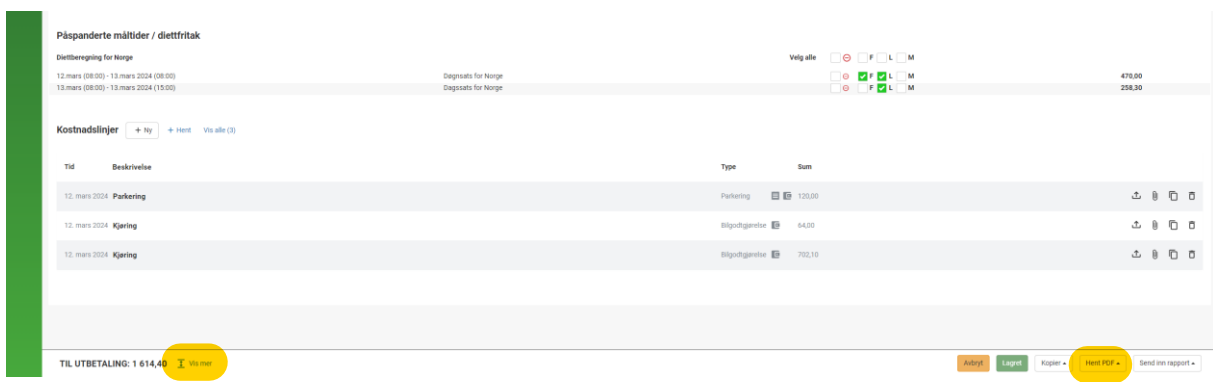

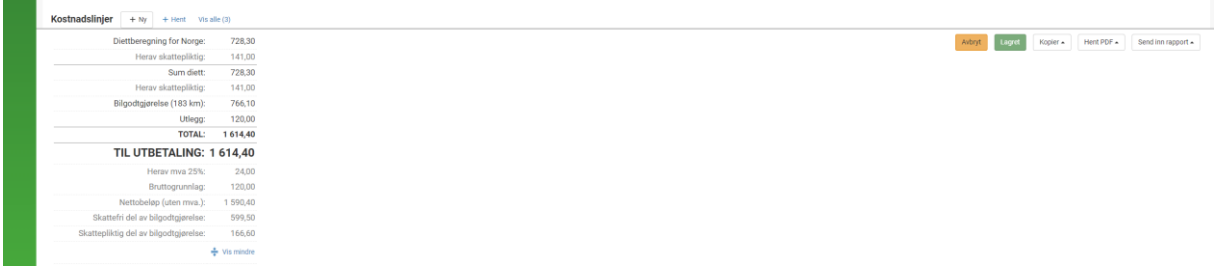

## Når alt ser riktig ut går du på send inn rapport – send til godkjenning.

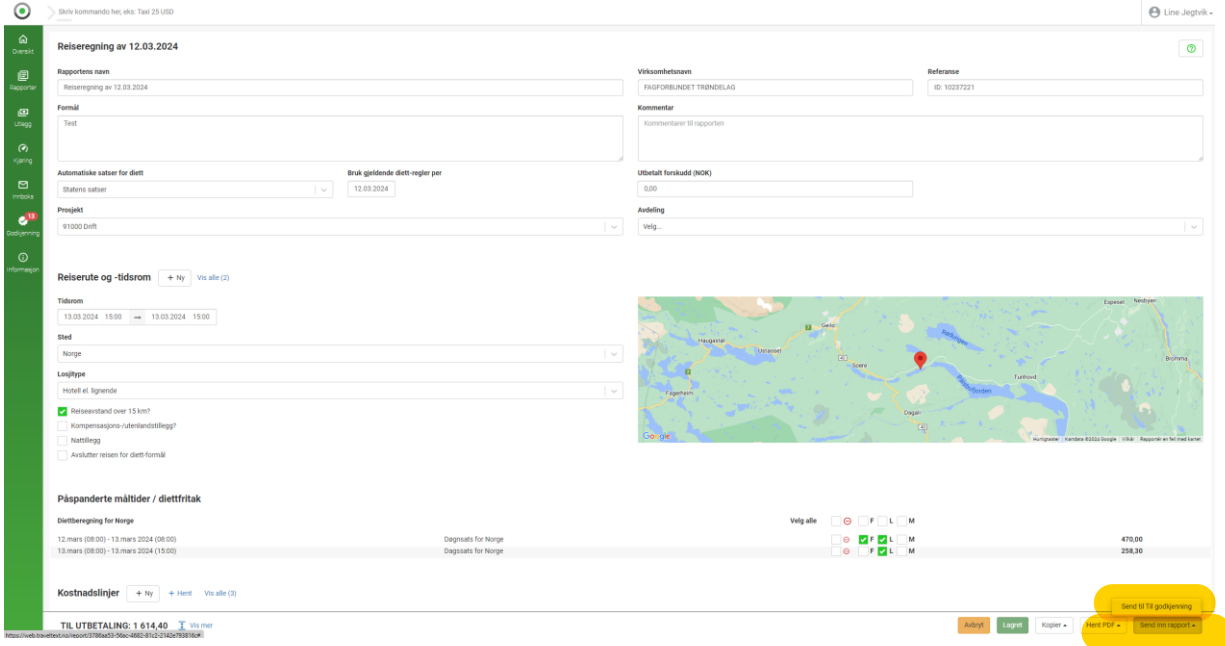

Skulle noe være feil i registreringen, vil dette vises f.eks. ved kostnadslinjer, feilen må rettes før «Send til godkjenning» blir aktiv.

Under rapporter vil du se din innleverte reiseregning som under, og kan følge den til utbetalt.

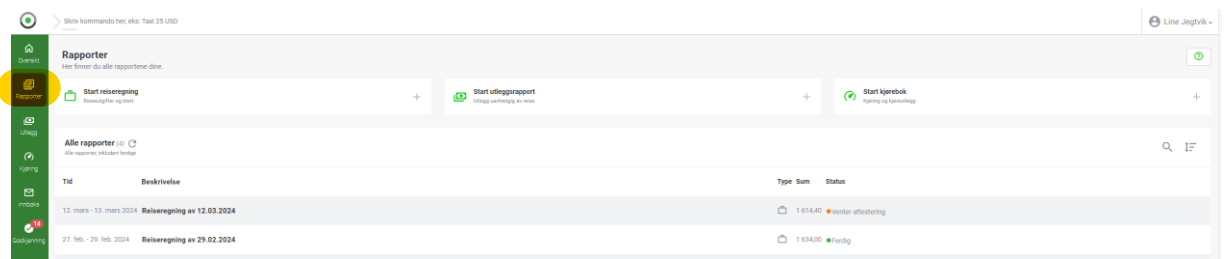